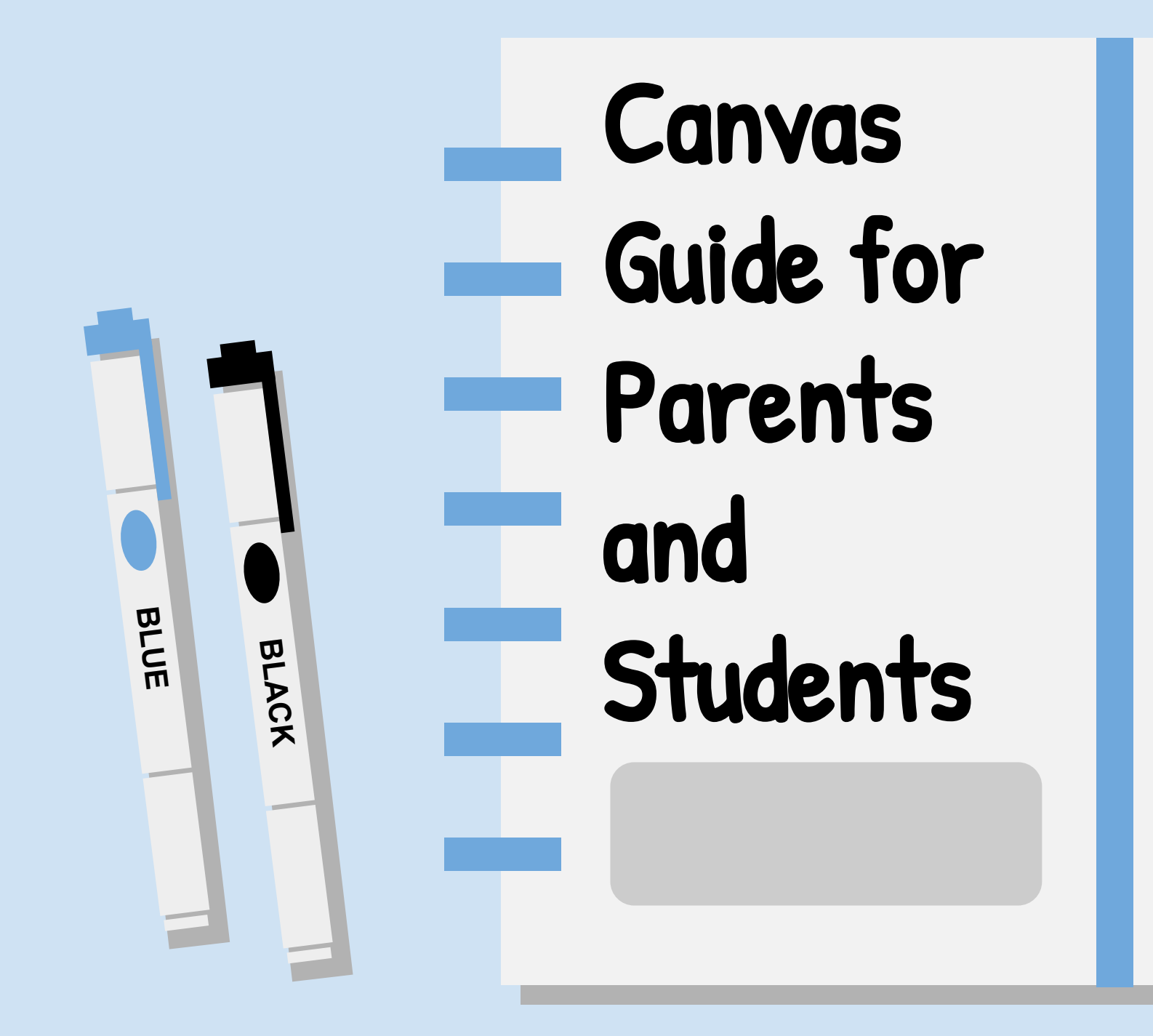

# Send a Message<br>to the Teacher

On the left hand side you will see a button called "inbox". Click this. You will then see a button in the top right hand corner. It will be pencil and say compose a message. Find your course and the correct teacher to send it to. Type your message, then hit send.

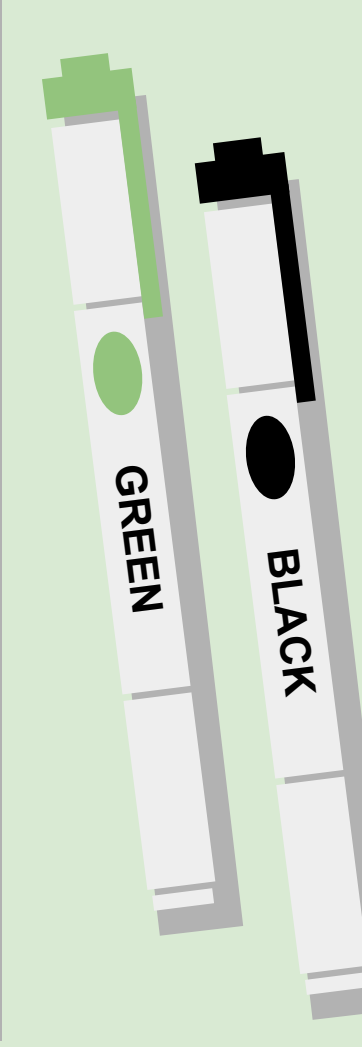

## Change Notification Settings

To change your notification settings you will need to click 'Account' on the left hand side, then click 'Notifications'. This will take you to a screen that gives you the preference of how the notification is sent.

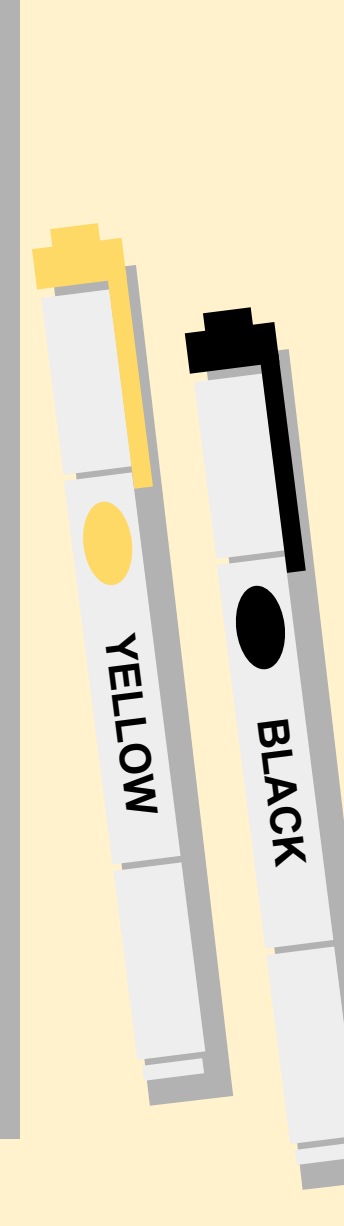

## Using the Dashboard

The dashboard is a place where you will see all of the courses your child is enrolled in. Simply click on the course and begin working!

**ORANGE**

**BLACK**

**PINK**

**BLACK** 

#### Viewing Announcements

●To view announcements for a course from Dashboard: click the "Microphone" button on the course card. ●To view announcements while you are in a course: click the Announcements button on the left hand side of your screen.

#### Completing Assignments

Follow the directions that your teacher has provided. Once you are finished click Submit Assignment and it will guide you through how to submit the assignment.

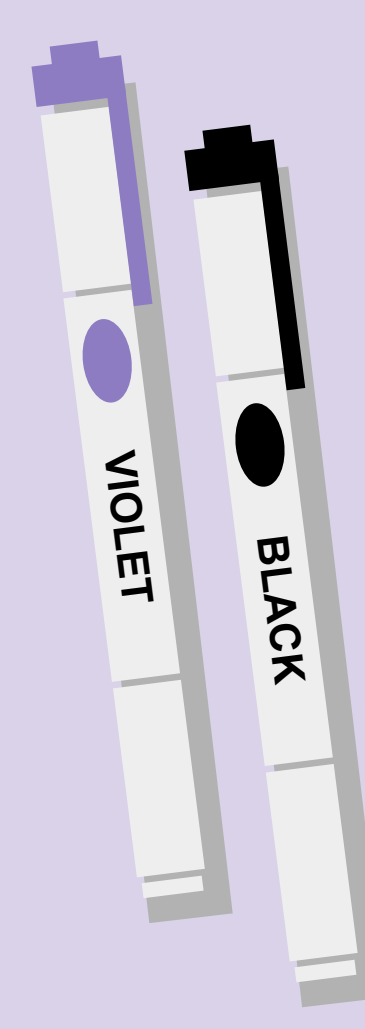

**CYAN BLACK**

# Using the Calendar

●To access the calendar look on your left hand side then click the calendar button.

●The calendar will show you your assignments for each course (this will be color coded).

## How to Use Modules

- 1. Click on the Module button on the left hand side inside your course
- 2. Click the module that you want to complete
- 3. Follow your teacher's instructions to complete the module.
- 4. Click next or previous to change pages in the module.

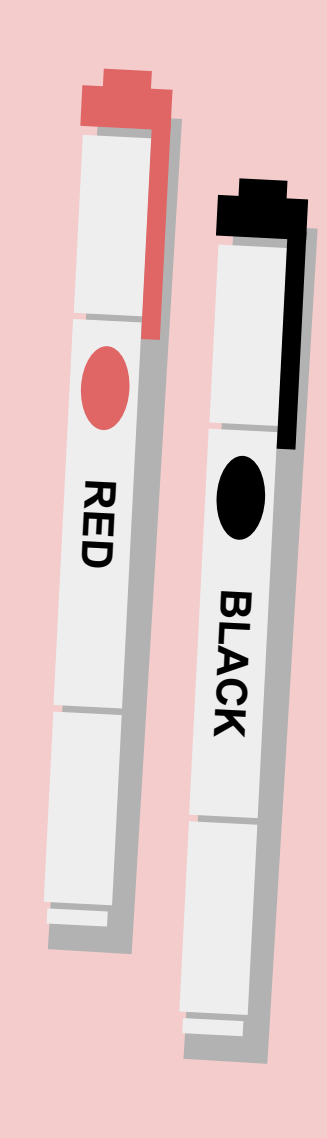